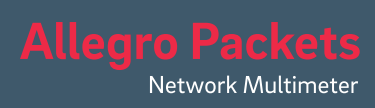

# Installation Guide

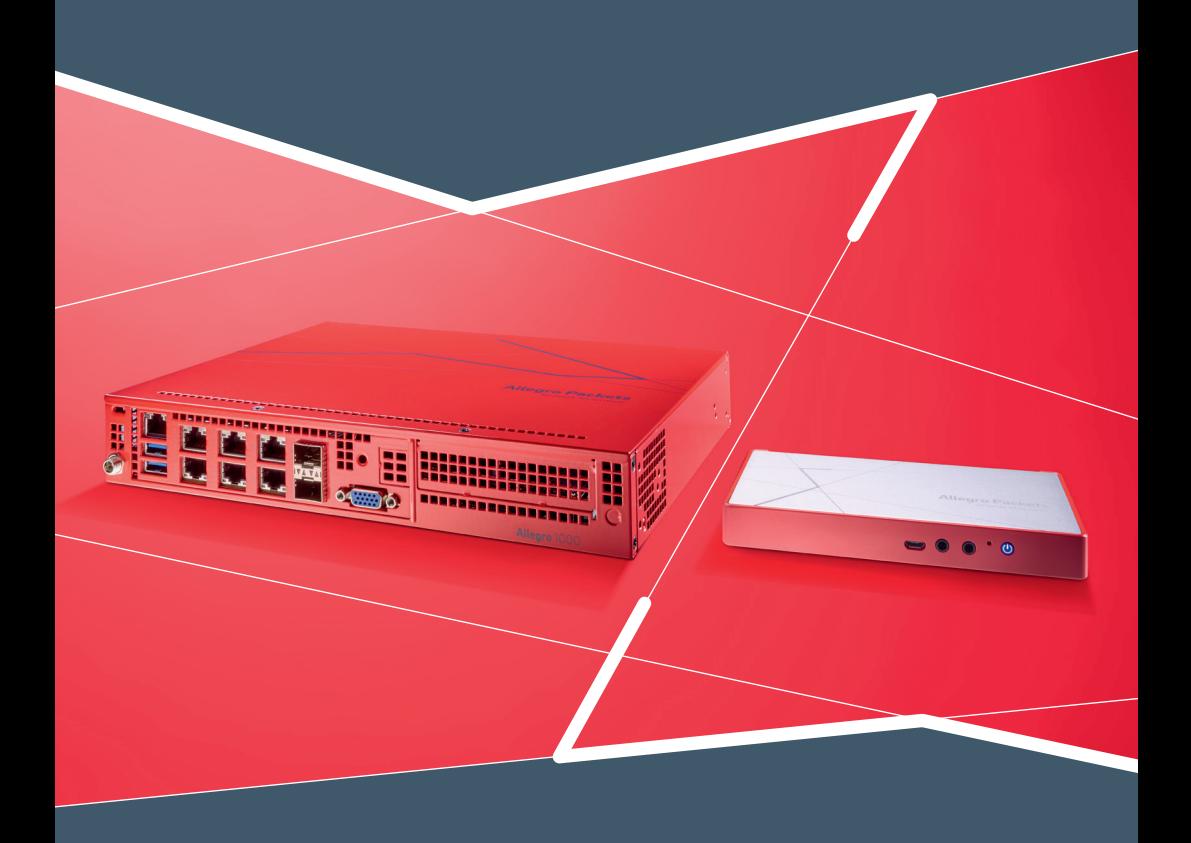

# Allegro Network Multimeter

Installation Guide

Dieses Dokument beschreibt die Hardware-Installation und Software-Konfiguration der Allegro 200, 1000 und 3000.

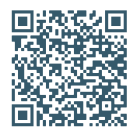

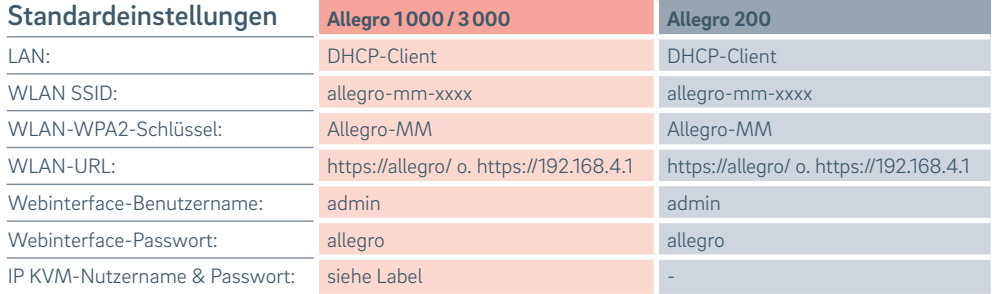

# **Überblick**

Der Leitfaden enthält die folgenden Abschnitte:

- 1. Lieferumfang
- 2. Hardware-Beschreibung
- 3. Start des Geräts
- 4. Konfiguration der Management-Schnittstellen
- 5. IP-KVM-Schnittstelle
- 6. Zurücksetzen der Konfiguration und automatisches Firmware-Update
- 7. Benachrichtigung über Firmware-Updates
- 8. Zurücksetzen auf Werkseinstellungen
- 9. Zusätzliche Hinweise

# **1. Lieferumfang**

Das Paket mit dem Allegro Network Multimeter enthält folgende Komponenten:

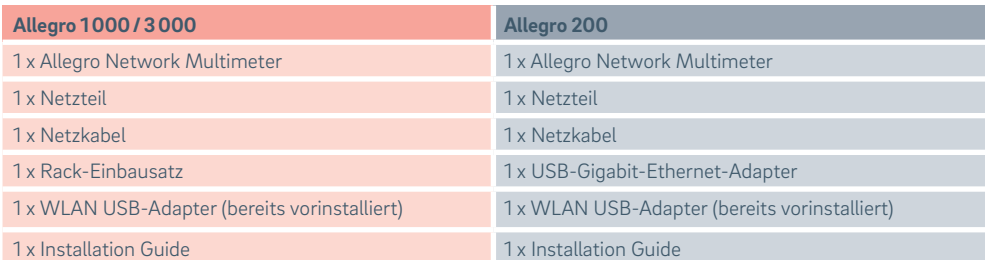

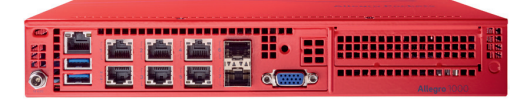

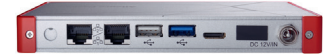

#### **Hinweis**

Beim Allegro 200 handelt es sich um ein passiv gekühltes Gerät, dessen Oberfläche warm werden kann. Dies hat keinen Einfluss auf die Performance oder Stabilität des Systems. Das Allegro 200 ist für eine Betriebstemperatur von bis zu 60° C ausgelegt.

## **2. Hardware-Beschreibung**

# **2.1.** Managementzugang (Kontrollebene)

#### **Schritt 1:** Netzteil anschließen:

Allegro 1000 / 3000 (portable Version): Allegro 200:

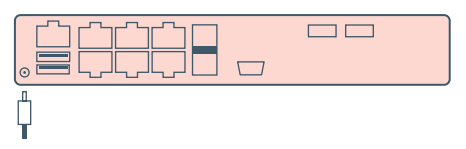

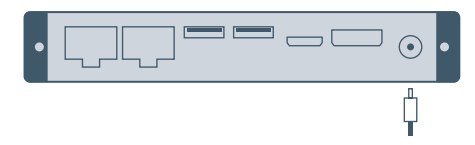

Allegro 1200 / 3200 (Rack-Version):

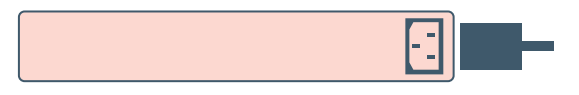

**Schritt 2:** Verbinden Sie das Management-LAN mit Verbinden Sie den Management-LAN-Anschluss<br>dem als "MGMT" bezeichneten Port (der linke van dem USB-Ethernet-Adapter & stecken Sie ihn untere Port): einen beliebigen USB-Anschluss:

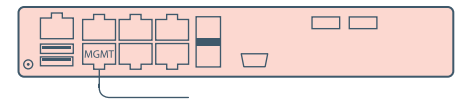

mit dem USB-Ethernet-Adapter & stecken Sie ihn in

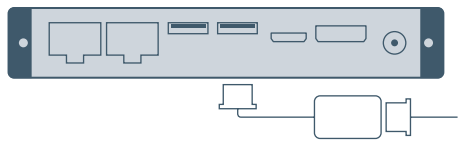

Standardmäßig wird das Gerät eine IP-Adresse per DHCP dynamisch aus Ihrem Netzwerk abfragen.

**Alternativ:** Schließen Sie den WLAN-Adapter an einen der beiden USB-Anschlüsse an:

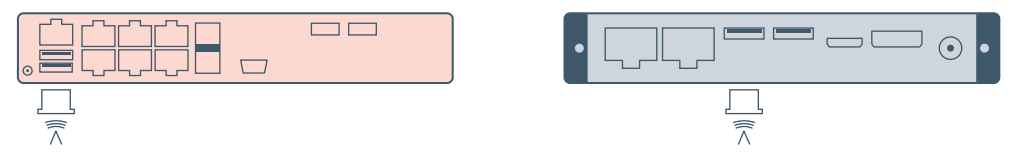

Standardmäßig startet das Gerät einen Access Point (AP), so dass andere Smartphones, Tablets oder Laptops eine Verbindung zum AP herstellen und auf das Webinterface des Allegro Network Multimeter zugreifen können.

Bei der Erstinstallation weist Ihr Netzwerk, welches mit dem MGMT-Port verbunden ist, dem Allegro Network Multimeter über DHCP eine IP-Adresse zu. Später ist es im Bereich Web-Konfiguration möglich, eine feste IP zu konfigurieren oder einen DHCP-Server zu aktivieren, der auf dieser Netzwerkschnittstelle arbeitet. Außerdem kann das drahtlose Gerät als WLAN-Client oder Access Point auf das Webinterface zugreifen.

Ist der Zugriff mit der Standardkonfiguration nicht möglich, kann eine temporäre IP-Adresse vergeben werden: Schließen Sie nach dem Booten eine USB-Tastatur an einen der USB-Ports an und drücken Sie "Shift+S". Damit wird der LAN-Schnittstelle die IP-Adresse 192.168.0.1 zugewiesen, die bis zum Ausschalten des Geräts gültig ist. Wird diese IP-Adresse bereits genutzt, wird eine andere Adresse im Bereich von 192.168.0.1 bis 192.168.0.10 verwendet. Sie können die aktuelle IP-Adresse auf einem angeschlossenen Monitor überprüfen.

**Internet** allegro-packets.com

#### 2.2. Installation der Netzwerkmessung (Datenebene)

Das Allegro Network Multimeter analysiert den gesamten Datenverkehr, der über eine der Netzwerkschnittstellen übermittelt wird. Das Gerät lässt sich in den folgenden Konfigurationen einsetzen:

#### **1. Bridge-Modus:**

Jedes Schnittstellenpaar bildet eine Layer-2-Bridge. Beide Schnittstellen bilden einen Layer-2-Bridge. Der gesamte eingehende Datenverkehr wird an die jeweils Der Datenverkehr wird vom eingehenden Interfacenter andere Schnittstelle gesendet. Jedes vertikale Schnittstelle andere Schnittstelle andere Schnittstelle gesendet. Jedes vertikale Schnittstellen- transparent paar bildet eine Bridge paar bildet eine Bridge.

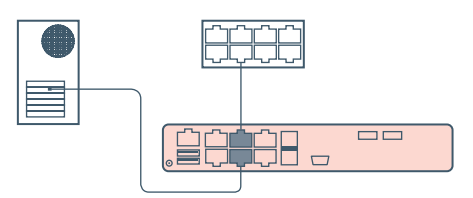

Schnittstelle Nummer 1 ist für den eingehenden Datenverkehr von einem Mirror-Port zuständig.

#### **2. Sink-Modus:**

Empfangene Pakete werden verarbeitet, jedoch nicht weitergeleitet. Verbinden Sie das Allegro Network Multimeter mit einem Hardware-TAP, indem Sie beide TAP-Ports mit dem Gerät verbinden. Alternativ kann ein Switch- oder ein Router-Mirror-Port an jede beliebige Netzwerkschnittstelle des Geräts angeschlossen werden:

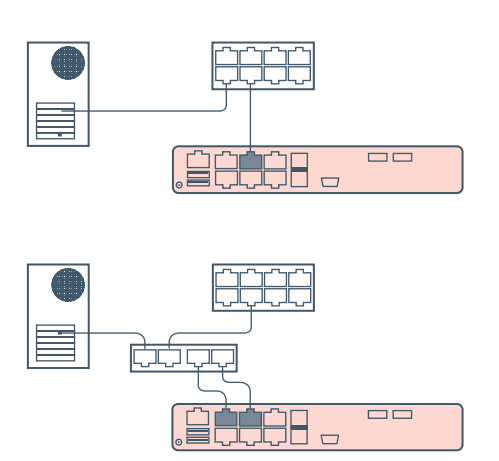

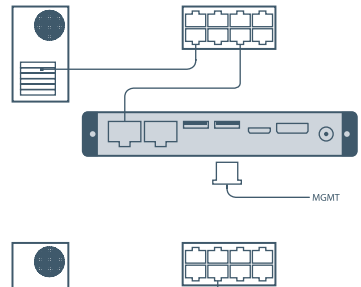

**MONE** 

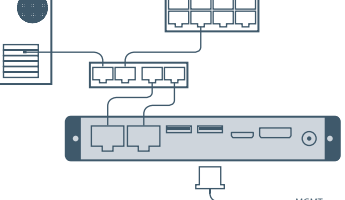

Standardmäßig arbeitet das Allegro Network Multimeter im Bridge-Modus (Inline-Gerät). Der Betriebsmodus kann über das Webinterface konfiguriert werden (Menü "Einstellungen → Globale Einstellungen"):

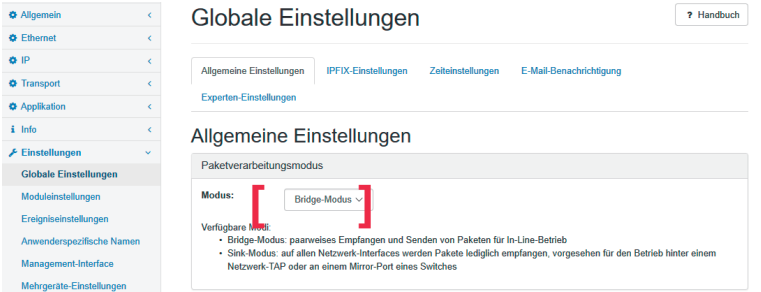

# **3. Start des Geräts**

- 1. Drücken Sie den Netzschalter an der Vorderseite des Gerätes. Das Gerät bootet innerhalb von wenigen Minuten.
- 2. LAN-Zugang: Das Gerät hat seine IP vom DHCP-Server in Ihrem Netzwerk erhalten. Überprüfen Sie auf einem angeschlossenen Monitor die Ausgabe der Konsole oder fragen Sie Ihren Netzwerk-Administrator nach der IP des Geräts. Anschließend geben Sie die IP-Adresse in die URL-Leiste Ihres Webbrowsers ein.
- 3. WLAN-Zugang:
	- SSID: allegro-mm-xxxx (die letzten Zeichen hängen von den Hardware-Parametern des betreffenden Gerätes ab)
	- WPA2-Passwort: Allegro-MM
	- Geben Sie https://allegro/ oder https://192.168.4.1 in die URL-Leiste Ihres Webbrowsers ein.
- 4. Webinterface-Authentifizierung:
	- Benutzername: admin
	- Passwort: allegro

#### **4. Konfiguration der Management-Schnittstellen**

Sie können die Management-Schnittstellen in der Weboberfläche unter 'Einstellungen' → 'Management-Interface' konfigurieren. Die verfügbaren Optionen sind im Online-Handbuch beschrieben, das im Webinterface aufgerufen werden kann.

#### **5. IP-KVM-Schnittstelle (nur Allegro 1000/3000)**

Das Gerät unterstützt ein dediziertes IPMI-basiertes Gerätemanagement. Auf dieses kann über den "IP KVM"- Port zugegriffen werden. Der Hersteller der Schnittstelle ist SuperMicro. Das IPMI-Handbuch kann unter folgender Adresse abgerufen werden: http://www.supermicro.com/manuals/other/SMT\_IPMI\_Manual.pdf

#### **6. Zurücksetzen der Konfiguration und automatisches Firmware-Update**

Die Konfiguration kann wie folgt auf die Standardeinstellungen zurückgesetzt werden:

- 1. Über das Webinterface: Gehen Sie zum Menü ,Einstellungen' → ,Verwaltung' und klicken Sie auf ,Systemkonfiguration zurücksetzen'. Alle Einstellungen werden gelöscht und die Standardeinstellungen wiederhergestellt.
- 2. Über das Boot-Menü: Diese Methode lässt sich auch dann nutzen, wenn der Zugriff (bspw. durch eine Falschkonfiguration) auf das Gerät nicht mehr möglich ist. Folgen Sie den Anweisungen im nächsten Abschnitt und aktivieren Sie das Menü "Configuration reset".
- 3. Mit der Tastatur: Das Zurücksetzen der Konfiguration ist auch über eine angeschlossene Tastatur möglich. Bei dieser Methode wird auch automatisch nach einer neuen Firmware-Version gesucht und diese automatisch installiert. Diese Option sollte gewählt werden, wenn das Gerät die neueste Firmware und die Standardeinstellungen nutzen soll (wenn beispielsweise das Gerät von einem anderen Benutzer genutzt werden soll).

Schließen Sie dazu eine Tastatur an einen USB-Anschluss an und drücken Sie "Shift+R". Nach dem erfolgreichen Reset und Update schaltet sich das Allegro Network Multimeter aus. Bleibt das Gerät immer noch eingeschaltet, muss ein Monitor angeschlossen und die Fehlermeldungen überprüft werden.

## **7. Benachrichtigung über Firmware-Updates**

#### **Update Informationen via E-Mail**

Mit jeder neu veröffentlichten Software erhalten Sie eine E-Mail mit den zugehörigen Release-Notes und einem Link zum Herunterladen des Updates. Wenn Sie in die Mailingliste aufgenommen werden möchten, senden Sie bitte eine E-Mail mit Ihrer Seriennummer (,Info' → ,Systeminformation' → ,System ID') an support@allegro-packets.com und dem Betreff .Release'.

#### **Auf der Website**

Alle Informationen über Updates sind für Sie auf unserer Website allegro-packets.com unter "News & Events" → "News" zusammengefasst.

#### **Nutzung der Allegro-Weboberfläche**

Klicken Sie links im Menü auf ,Einstellungen' → "Firmware-Aktualisierung' und danach auf "Auf neue Firmware-Version überprüfen'. Das Gerät überprüft, ob eine neue Version zum Download verfügbar ist. Sie können diese dann direkt auf das Gerät herunterladen. Um die neue Version zu installieren, klicken Sie auf 'Diese Firmware aktivieren'.

## **8.** Zurücksetzen auf Werkseinstellung

Um die Gerätekonfiguration auf die Werkseinstellungen zurückzusetzen, befolgen Sie die nachfolgenden Anweisungen. Der Factory-Reset löscht die gesamte Systeminstallation und stellt die Firmware-Version auf die Version zurück, die ursprünglich mit dem Allegro Network Multimeter ausgeliefert wurde. Möglicherweise möchten Sie anschließend die aktuelle Firmware aktualisieren (siehe hierzu den Abschnitt Firmware-Update).

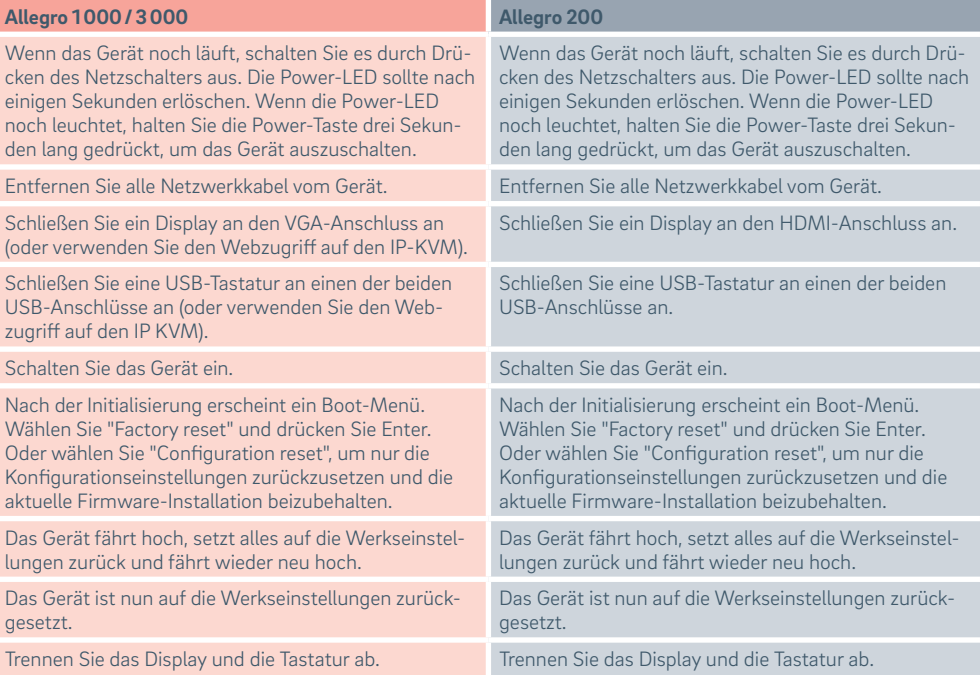

## **9. Zusätzliche Hinweise**

Das Gerätehandbuch kann über das Webinterface aufgerufen werden. Jede Web-Sektion enthält eine Schaltfläche für den Zugriff auf kontextspezifische Dokumentation. Das komplette Handbuch lässt sich durch Anklicken des Handbuch-Links im Menü öffnen.

# Sie benötigen Hilfe?

Bitte senden Sie eine E-Mail an support@allegro-packets.com

oder rufen Sie an +49 341 59 16 43 54.

Weitere Informationen finden Sie in unserem Produkt-Wiki unter allegro-packets.com/wiki.

allegro-packets.com | Rev 2021-06 | © 2021 Allegro Packets GmbH